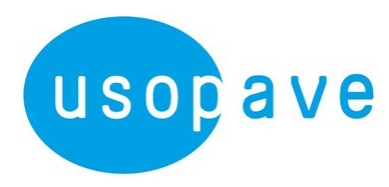

# **FACTURER AVEC CHORUS PRO**

Depuis le 1<sup>er</sup> janvier 2020, CHORUS PRO est devenu le portail obligatoire pour toute facturation à destination des structures publiques.

La facturation via Chorus Pro, offre deux possibilités :

- **A. DÉPOSER** votre facture sur Chorus Pro
- **B. SAISIR** votre facture directement sur Chorus Pro

Pour **déposer** une Facture sur Chorus Pro, il faut d'abord :

- 1. Créer son compte
- 2. Créer sa « Fiche structure »
- 3. Identifier son destinataire dans l'annuaire des structures publiques Chorus Pro

Pour **saisir** une facture sur Chorus Pro, il faut d'abord :

- 1. Créer son compte
- 2. Créer sa « Fiche structure »
- 3. Souscrire un mandat de facturation

### **1. Créer son compte utilisateur**

Aucun problème, même sans tutoriel, c'est très simple, à condition de ne pas tarder à activer le lien qui vous est envoyé par mail.

Pour vous guider dans la création de votre compte, vous pouvez regarder un tutoriel vidéo de l'Agence pour l'informatique financière de l'État ou le Pas-à-Pas de la communauté chorus-pro :

> Tutoriel vidéo « Créer un compte utilisateur » (sans commentaire audio) : <https://www.youtube.com/watch?v=zCtISP32fkA&feature=youtu.be>

Pas-à-Pas :

[https://communaute.chorus-pro.gouv.fr/documentation/creer-un-compte-utilisateur](https://communaute.chorus-pro.gouv.fr/documentation/creer-un-compte-utilisateur-et-sauthentifier/#1544175983684-d4330a81-53ff)[et-sauthentifier/#1544175983684-d4330a81-53ff](https://communaute.chorus-pro.gouv.fr/documentation/creer-un-compte-utilisateur-et-sauthentifier/#1544175983684-d4330a81-53ff) 

# **2. Créer ou rattacher une « fiche structure »**

Normalement, vous êtes déjà « rattaché à une structure » puisque que vous avez entré votre n° SIRET au moment de la création de votre compte.

Vous pouvez ajouter vos coordonnées bancaires :

> Mon compte > Mes rattachements aux structures > icône crayon, à droite de votre n° SIRET

Pour plus d'informations concernant la fiche structure :

Pas-à-Pas « Fiche structure » : <https://communaute.chorus-pro.gouv.fr/documentation/creer-une-fiche-structure/>

## **3. Pour déposer une facture sur Chorus Pro**

Votre facture doit être au format PDF ou XLS et l'extension du fichier doit être visible.

Pour plus d'informations concernant un dépôt de facture sur Chorus Pro :

Pas-à-Pas et vidéo « Déposer une facture » : [https://communaute.chorus-pro.gouv.fr/documentation/deposer-une-facture-unitaire](https://communaute.chorus-pro.gouv.fr/documentation/deposer-une-facture-unitaire-ou-par-lot-2/)[ou-par-lot-2/](https://communaute.chorus-pro.gouv.fr/documentation/deposer-une-facture-unitaire-ou-par-lot-2/)

Tutoriel vidéo « Déposer une facture » : <https://www.dailymotion.com/video/x6zyol0>

# **4. Pour saisir une facture simple**

Il faut d'abord souscrire un mandat de facturation :

> Activités du gestionnaire > Mes structures > icone crayon (à droite) > Mandats de facturation > Souscrire un mandat.

Pour plus d'informations concernant la souscription d'un mandat de facturation :

Pas-à-Pas « Mandat de Facturation » : <https://communaute.chorus-pro.gouv.fr/mandat-de-facturation-de-quoi-sagit/>

Pour saisir ensuite une facture simple :

Tutoriel vidéo « Saisie de facture » : <https://www.youtube.com/watch?v=qr1EB8Dcif0&feature=youtu.be>

### **5. Pour effectuer le suivi d'une facture simple**

Pas-à-Pas et vidéo « Suivi d'une facture simple » : [https://communaute.chorus-pro.gouv.fr/documentation/suivre-le-traitement-dune](https://communaute.chorus-pro.gouv.fr/documentation/suivre-le-traitement-dune-facture/)[facture/](https://communaute.chorus-pro.gouv.fr/documentation/suivre-le-traitement-dune-facture/) 

Tutoriel vidéo « Paramétrer les espaces de travail sur Chorus Pro » : <https://www.dailymotion.com/video/x6zypzi>

► Attention : Chorus Pro en est maintenant à sa deuxième version. Il vous faut donc regarder les Tutoriels « Chorus Pro V2 » ou lire les fiches pratiques de la communauté chorus-pro : <https://communaute.chorus-pro.gouv.fr/documentation/fiches-pratiques/>

#### Les TUTORIELS de l'USOPAVE

L'USOPAVE regroupe des organisations professionnelles qui ont toutes pour but exclusif la défense des droits et des intérêts matériels et moraux des artistes-auteurs.

Ces organisations syndicales représentent et informent les artistes-auteurs sur tous les sujets concernant l'exercice de leur activité (droit d'auteur, contrats, régimes social et fiscal, formation continue, censure, etc.). Elles siègent dans différentes instances, agissent en justice, représentent les artistes-auteurs auprès des pouvoirs publics.

### **POUR ADHÉRER À UN SYNDICAT MEMBRE DE L'USOPAVE**

**CAAP** (Comité Pluridisciplinaire des Artistes-Auteurs et des Artistes-Autrices)

Facebook :<https://www.facebook.com/caapartsvisuels/>

Site :<http://caap.asso.fr/>

Pour adhérer : **<http://caap.asso.fr/spip.php?article4>**

**SELF** (Syndicat des Écrivains de Langue Française)

Facebook :<https://www.facebook.com/Syndicat.Ecrivains/>

Site :<http://self-syndicat.fr/>

Pour adhérer : **<http://self-syndicat.fr/a-propos/bulletin-dadhesion/>**

**SNP** (Syndicat National des Photographes)

Facebook : [https://www.facebook.com/pg/SNP-syndicat-national-des-photographes-](https://www.facebook.com/pg/SNP-syndicat-national-des-photographes-1091797200849257/posts/)

[1091797200849257/posts/](https://www.facebook.com/pg/SNP-syndicat-national-des-photographes-1091797200849257/posts/)

Site :<http://www.snp.photo/>

Pour adhérer : **<https://www.helloasso.com/associations/snp/adhesions/adhesion-annuelle>**

**UNPI** (Union Nationale des Peintres-Illustrateurs)

Site :<https://unpi.net/>

Pour adhérer : **<https://unpi.net/adherer/>**

**USOPAVE**

[http://usopave.org/](http://usopav.org/)